# **YU Learn for Employees**

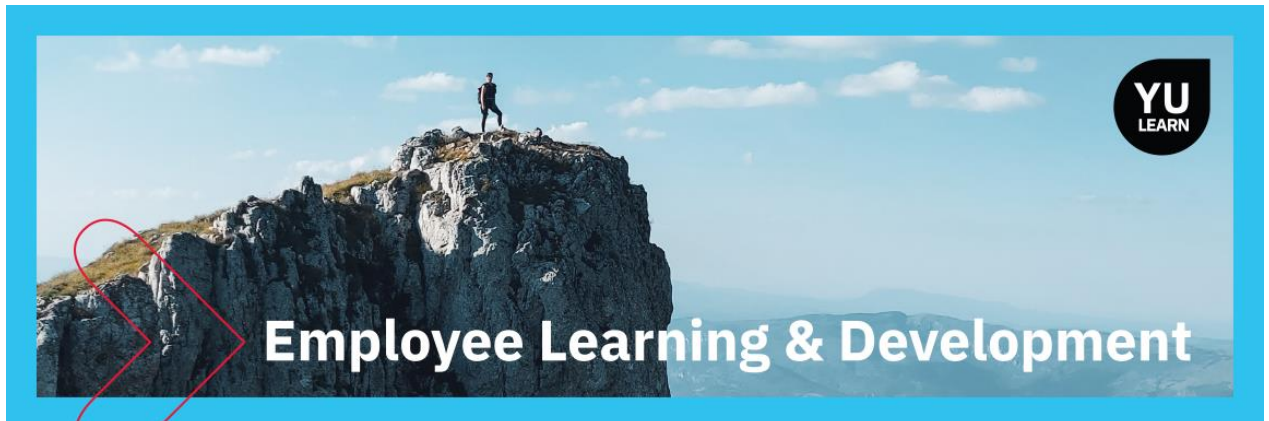

#### **Contents**

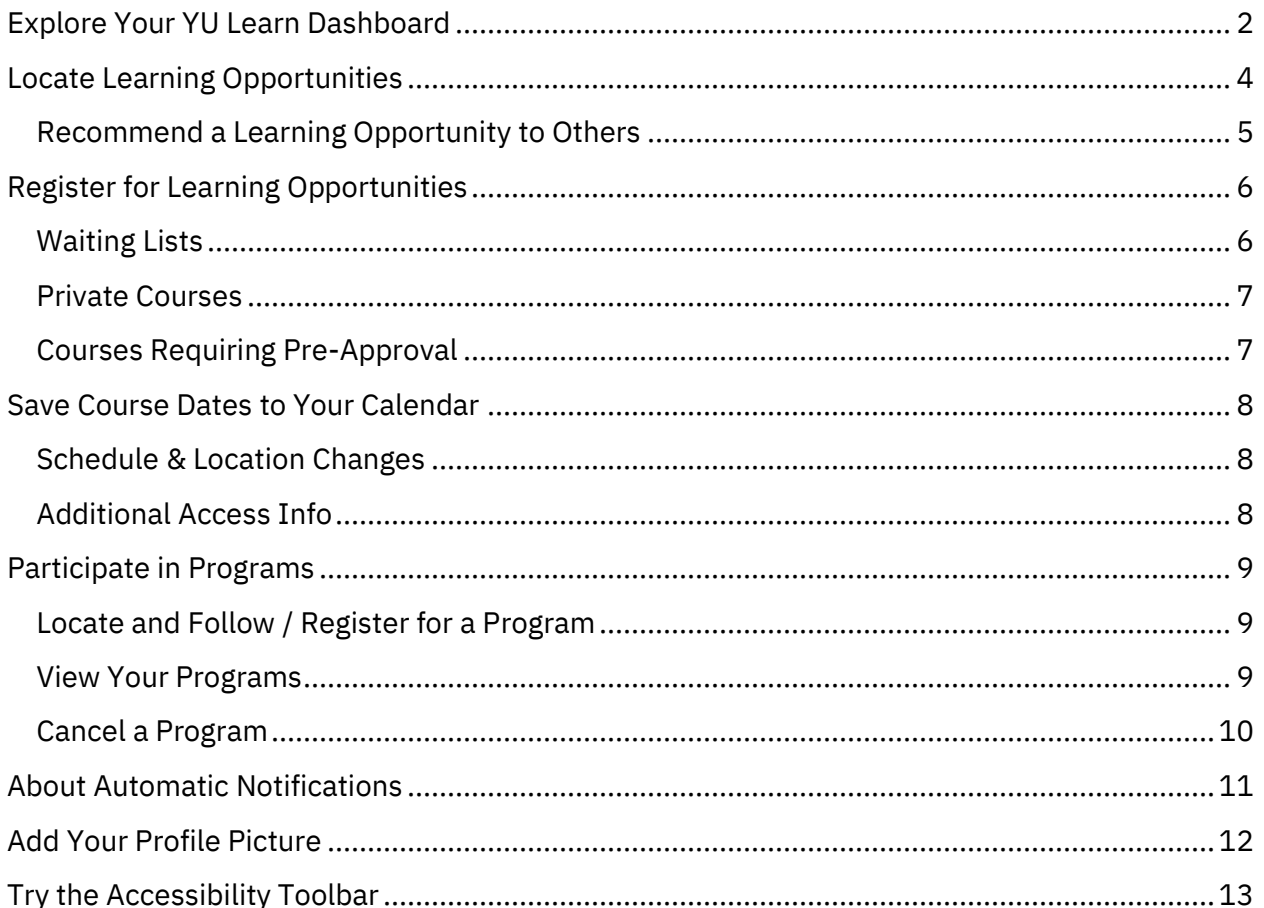

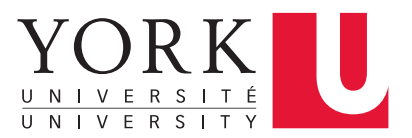

# <span id="page-1-0"></span>Explore Your YU Learn Dashboard

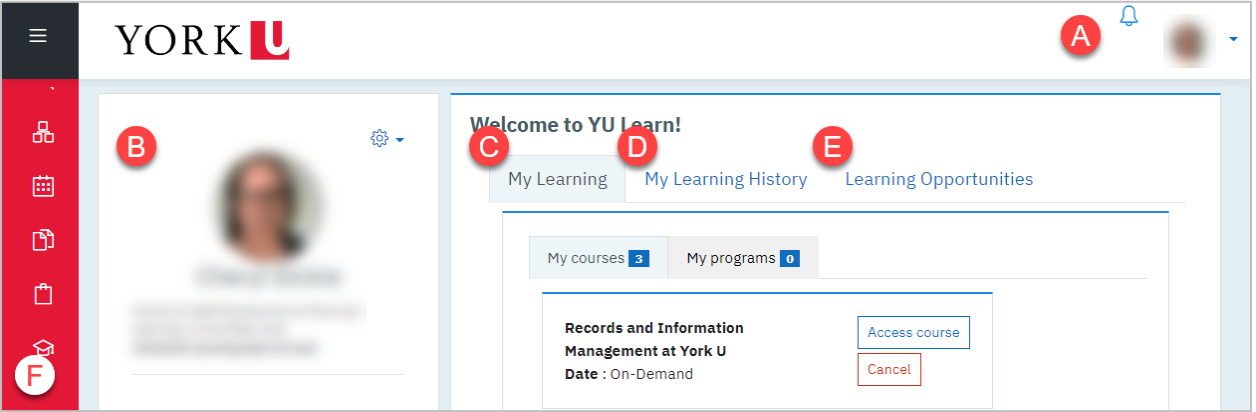

The dashboard is your personalized home page for YU Learn. After logging in, look for these items.

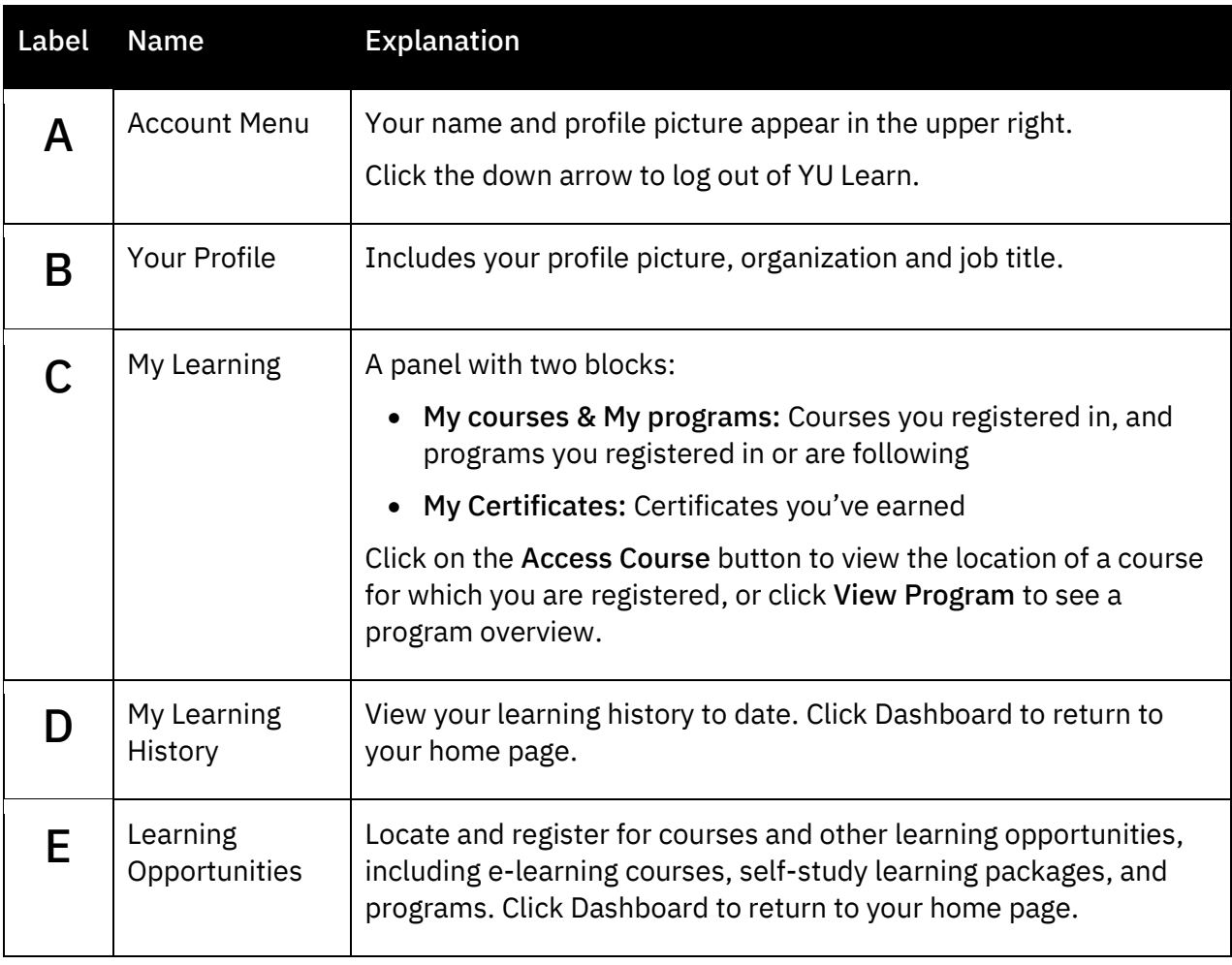

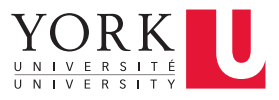

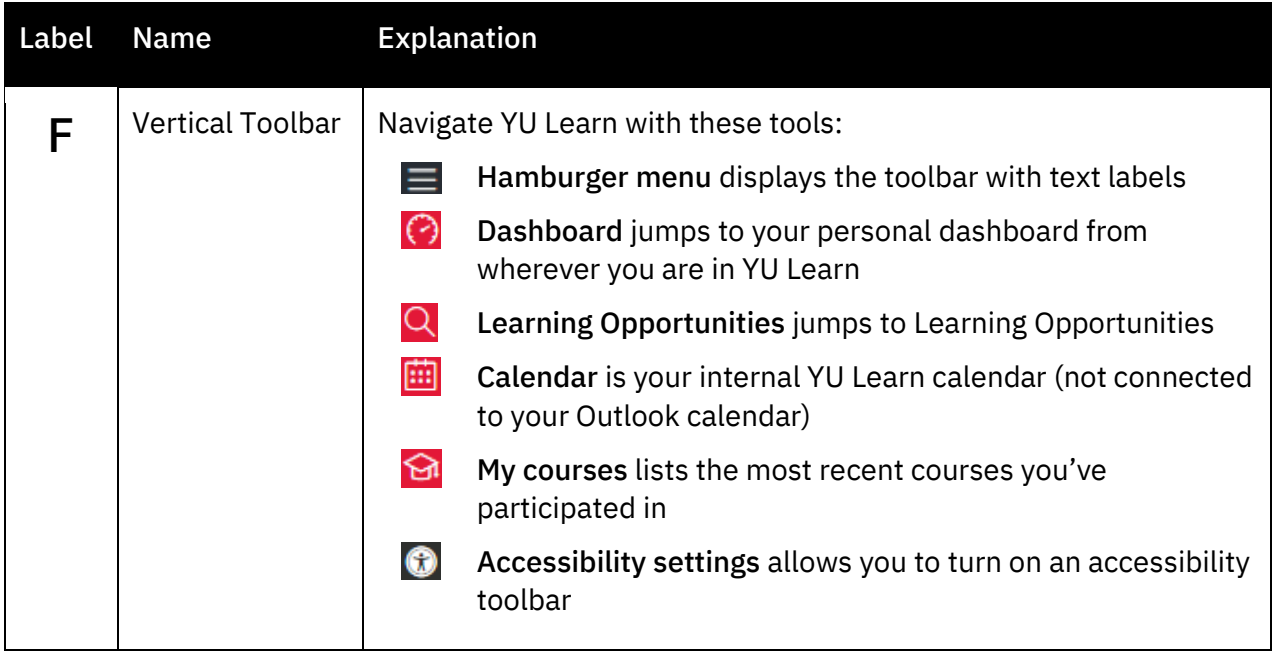

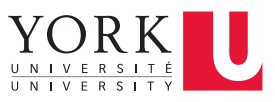

# <span id="page-3-0"></span>Locate Learning Opportunities

To get started, click on the [Learning Opportunities](https://yulearn.yorku.ca/local/yulearn/course_schedules.php) tab.

You'll see a Courses list showing instructor-led learning opportunities for the current month.

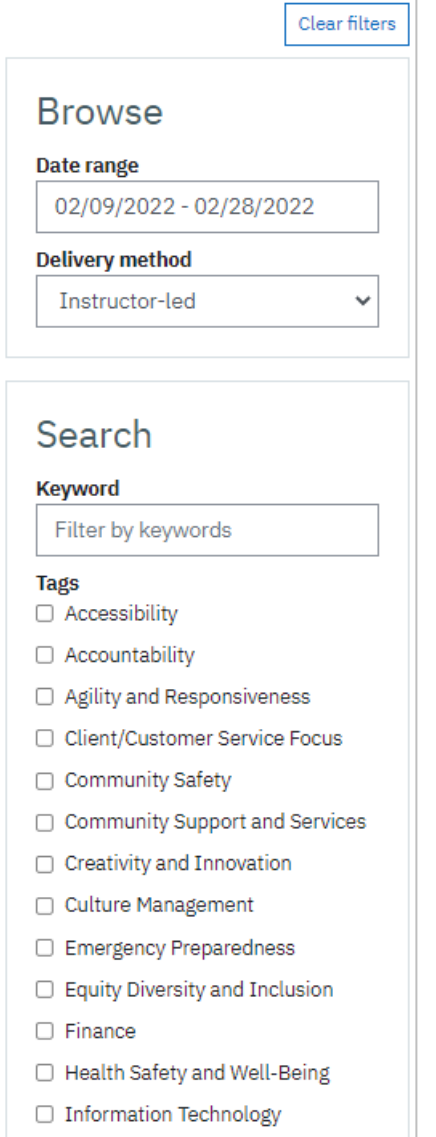

From here you can browse learning opportunities:

• By month: use the next/previous month links, or select from the month picker

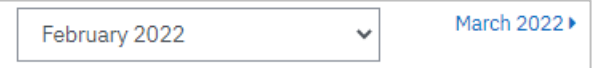

• By date range: Click in the date range box, then click *once* on the start date, *once* on the end date, then click Apply

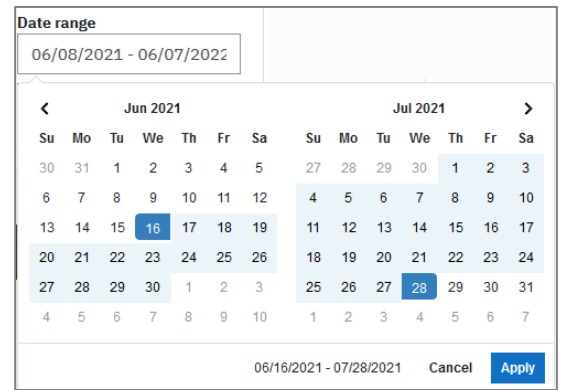

• By delivery method: Select Instructor-Led, Self-Paced or All from the Delivery method menu.

Or search all learning opportunities:

- By keyword: Type a term into the Keyword box to search all learning opportunities by the course title, description and tags
- By topic: Check off one or more tags (can be combined with keyword search)

To learn more about a learning opportunity, click the plus + sign next to a title (see picture on the next page). If you have any questions about the learning opportunity, contact the learning provider at the provided email address or phone number.

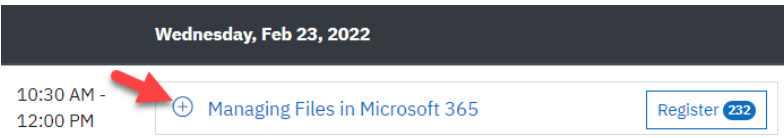

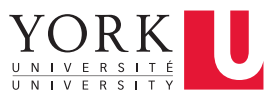

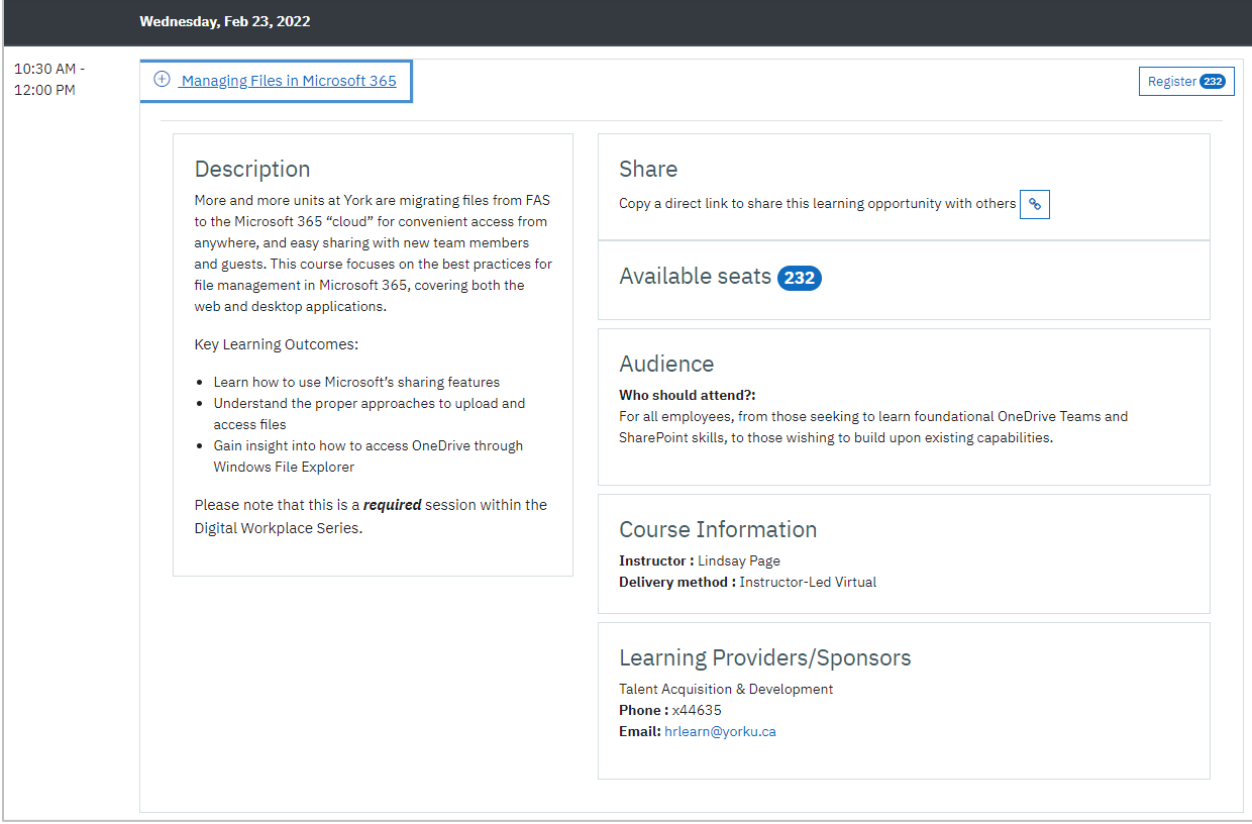

#### <span id="page-4-0"></span>Recommend a Learning Opportunity to Others

Click the Share  $\sim$  icon in the course or program description to copy a link that you can paste into an email. *Do not copy the link from the address bar in your web browser as it may be specific to you!* People who follow the link must log in with Passport York, but then they'll see the description and a Register button without having to search.

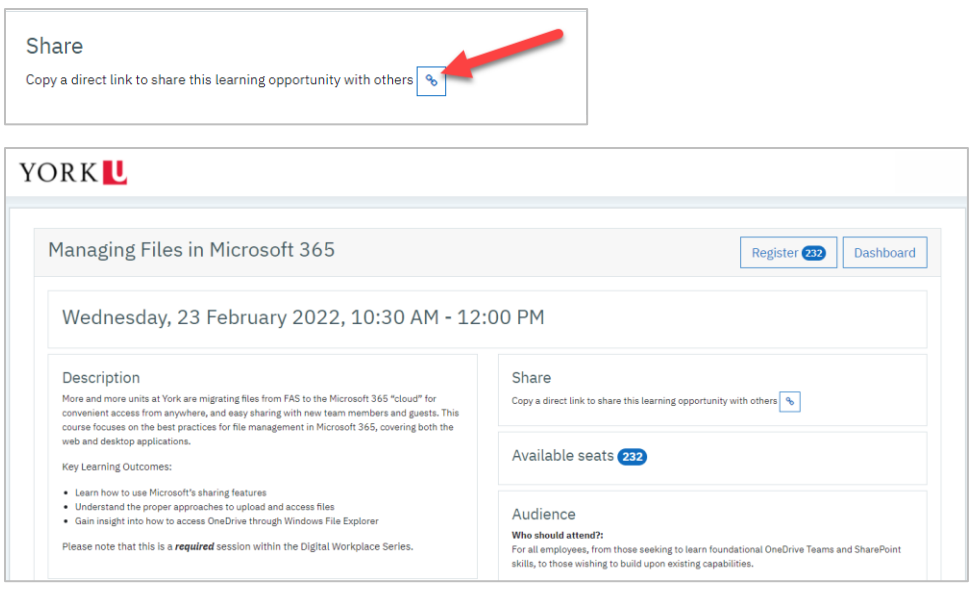

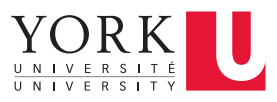

# <span id="page-5-0"></span>Register for Learning Opportunities

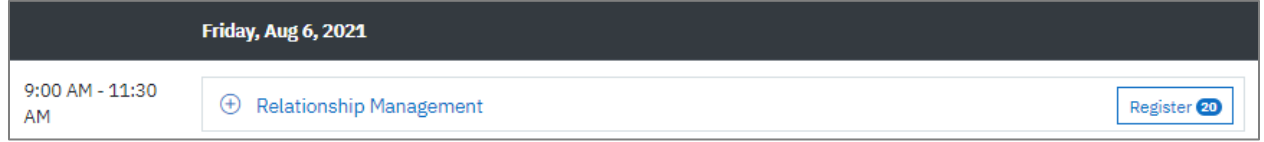

If eligible for a learning opportunity, you'll see a Register button next to its title. If not eligible, you'll see a message stating *Only those eligible may register* or *To register, you must first complete prerequisite courses*. Contact the learning provider if you have questions about eligibility.

To register:

1. Click the Register button

200 Zoom 08-16-2021 @ 3:00 PM session

- 2. After registering, go back to your [YU Learn Dashboard](https://yulearn.yorku.ca/my/) and find the course under My Learning > My registered courses
- 3. Click Access course to view the location or meeting link for instructor-led courses, or to access the activities and resources for self-paced courses and non-credit learning packages

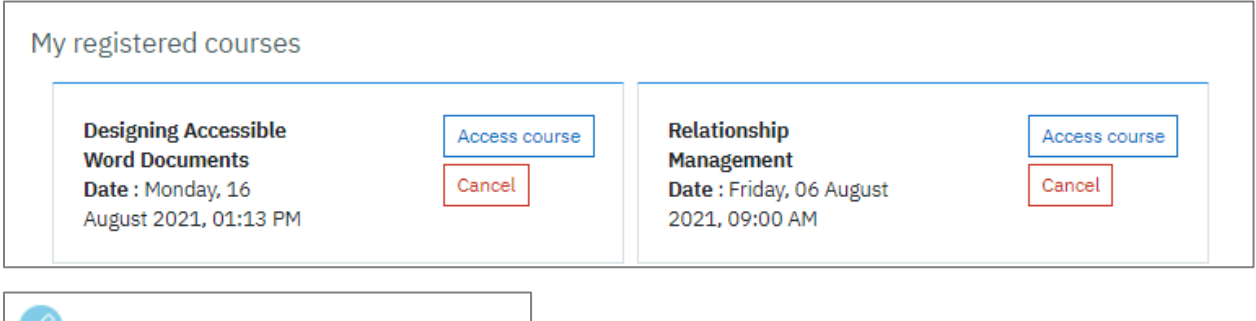

You and your manager will receive a notification email confirming your registration. For more information, please see [Automatic Notifications](#page-6-0) below.

#### <span id="page-5-1"></span>Waiting Lists

If a scheduled session is fully enrolled, you can add yourself to an automated waitlist. When a registered learner cancels, YU Learn enrols and notifies the first person on the waitlist.

Waitlists are for the specific scheduled session only. YU Learn doesn't automatically enrol waitlisted learners into another session.

You cannot register yourself into two sessions of the same course at the same time. If you are on a waitlist and wish to change your registration to another session, click Cancel to remove yourself from the waiting list first, and then register for a different session.

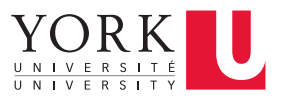

#### <span id="page-6-0"></span>Private Courses

Some courses may offer you the option to keep them "private" when you register. You can choose to make your participation visible to your management team or keep it to yourself.

Not every course can be private! Only approved courses of a sensitive nature offer privacy.

If you choose to keep your participation in a course private:

- No notifications go to your manager
- Your management team cannot see the course on your learning history
- You can see the course on your YU Learn learning history page, marked with a Private icon to show that other people can't see it
- The course doesn't appear on your official University training record

If you choose to share your participation, a notification goes to your manager and the course is visible to your management team on your learning history. When complete it's added to your official University training record.

#### <span id="page-6-1"></span>Courses Requiring Pre-Approval

Some courses, such as Standard First Aid, require pre-approval because a registration fee is charged to your department. Your request to register stays on a waiting list until it's approved and a budget code provided, at which time a seat is reserved for you.

If you have a manager, they will receive an email with a link to an approval page where they can enter the budget code. Until they complete this task, the course will appear on your dashboard with the message "Waiting for manager approval."

If you don't have a manager, you'll be taken to a page where you must enter the following information:

- Cost Centre Owner
- Cost Centre Owner's email
- Budget code (Account, Fund and Cost Centre)

If you don't have this information at hand, you can leave the page and return later to complete it. YU Learn also sends you an email with a link to the page.

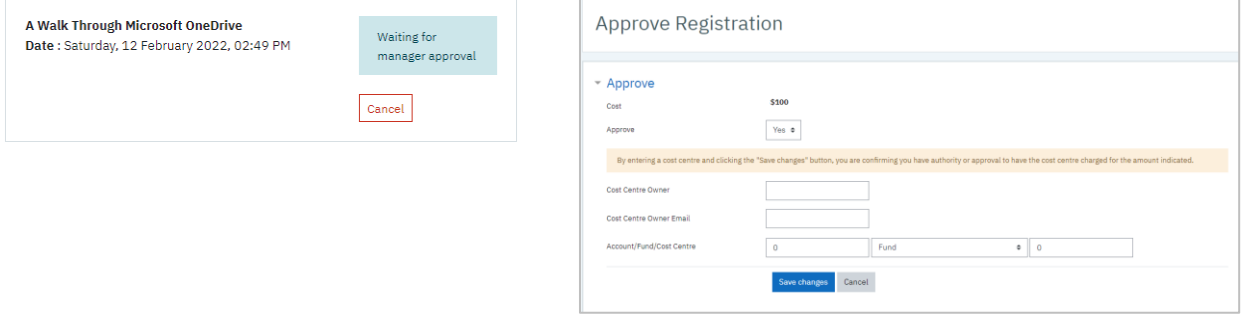

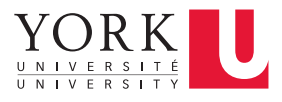

# <span id="page-7-0"></span>Save Course Dates to Your Calendar

For instructor-led courses, your registration notification email includes a link to add the course session to your calendar.

To save a single-date course to your calendar:

- 1. Click the Add to your calendar link—a single .ics file will download
- 2. Open the downloaded file—it will open as a draft calendar appointment
- 3. Click Save or Save & Close to add the event to your calendar

For a multi-day course or a program, the download will be a ZIP folder inside of which you will find an ics file for each date of the course.

- 1. Open the zip folder
- 2. Open each of the ics files from the folder
- 3. Save each date to your calendar

#### <span id="page-7-1"></span>Schedule & Location Changes

If the course date, time or location changes, you'll receive another automated email to say that meeting details have changed. Please download and open the new ics file and replace your original calendar entry.

If you're ever in doubt about the final date, time or location of an event:

- 1. Log into your [YU Learn Dashboard](https://yulearn.yorku.ca/my/)
- 2. Locate the course under My learning > My registered courses
- 3. Click Access course to see the full date, time and location details

#### <span id="page-7-2"></span>Additional Access Info

If provided, additional access information such as Zoom passcodes and phone numbers will appear at the bottom of your registration email and in the body of the Outlook calendar entry.

If additional access information is missing, contact the learning provider to request it.

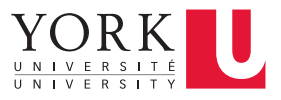

### <span id="page-8-0"></span>Participate in Programs

Some learning providers offer opportunities to earn credit for completing a set of courses, whether pursued as part of a group (a cohort) or independently (a series).

#### <span id="page-8-1"></span>Locate and Follow / Register for a Program

- 1. Go to the [Learning Opportunities](https://yulearn.yorku.ca/local/yulearn/course_schedules.php) page
- 2. Click on the Programs tab
- 3. Click the plus + sign next to a program name to view the description and requirements
- 4. To follow a series, click Add to Dashboard
- 5. To join a cohort program, click Register

Cohort programs appear on the Programs list only while registration is open.

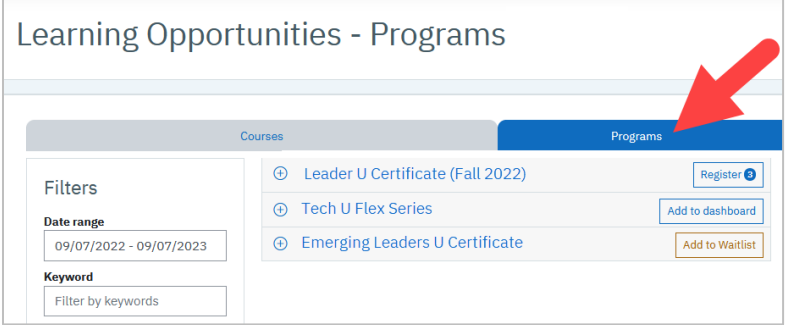

#### <span id="page-8-2"></span>View Your Programs

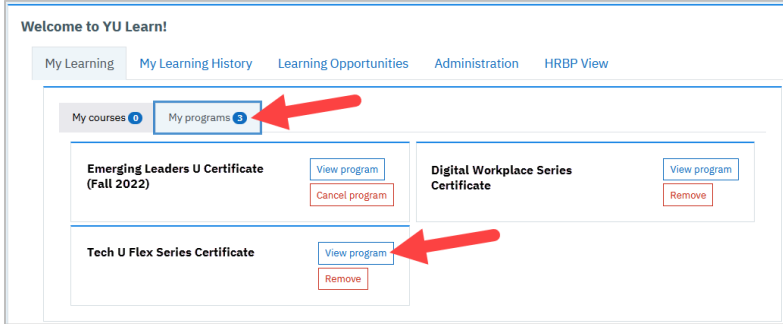

To monitor your progress on a program:

- 1. Go to your [YU Learn dashboard](https://yulearn.yorku.ca/my/)
- 2. Click on My programs
- 3. Click View Program

The program page shows the program requirements, your current status on each course, and the upcoming schedule of available courses.

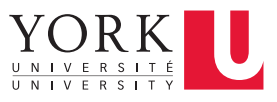

*A recent course you attended might appear incomplete on the program page if the learning provider hasn't marked attendance yet. Please allow at least a week before inquiring.*

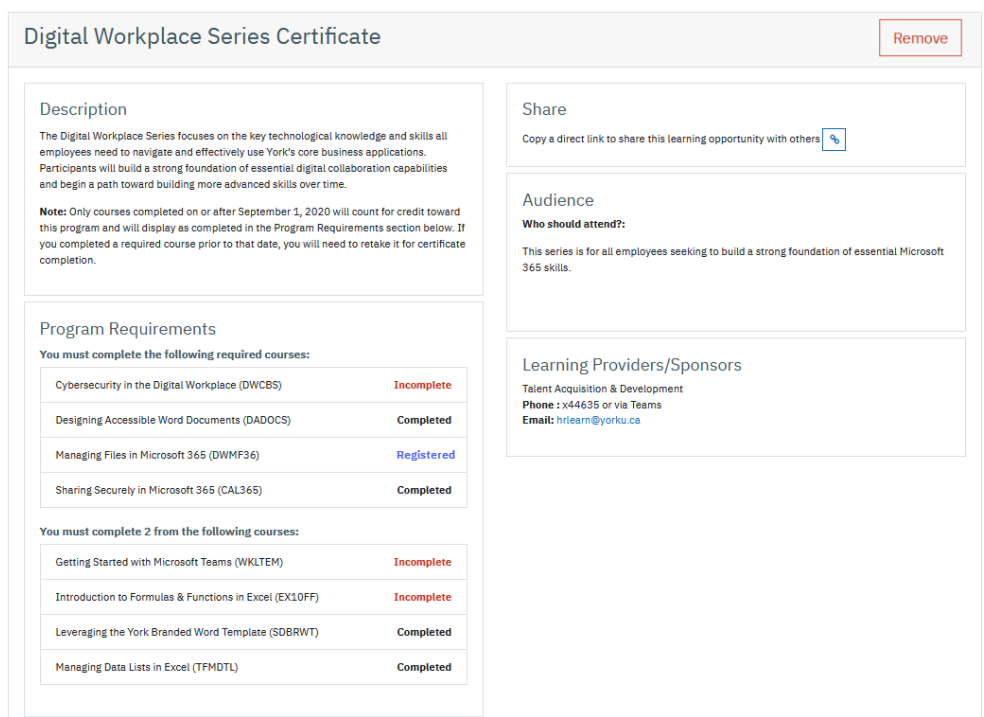

For a series, scroll down to register for courses that count toward series requirements.

For a cohort, YU Learn automatically registers you into all required courses. If there are optional courses, scroll down to register for them.

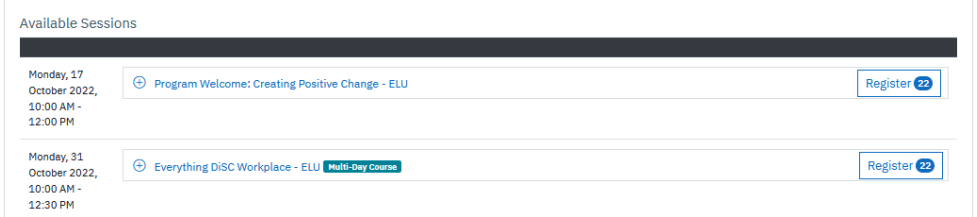

#### <span id="page-9-0"></span>Cancel a Program

For a cohort program, go to your [YU Learn dashboard,](https://yulearn.yorku.ca/my/) click My Programs and then Cancel Program. YU Learn will remove you from the program and all its courses, including optional ones.

For a series, go to your [YU Learn dashboard,](https://yulearn.yorku.ca/my/) click My Programs and then Remove. YU Learn will only remove the program page from your dashboard. It will not cancel your registration in courses, and any courses you attend will still count toward the series.

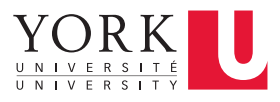

# <span id="page-10-0"></span>About Automatic Notifications

YU Learn sends you automated notifications when you register for a course or program. For University staff, including managers, registration and cancellation notices also go to your immediate manager.

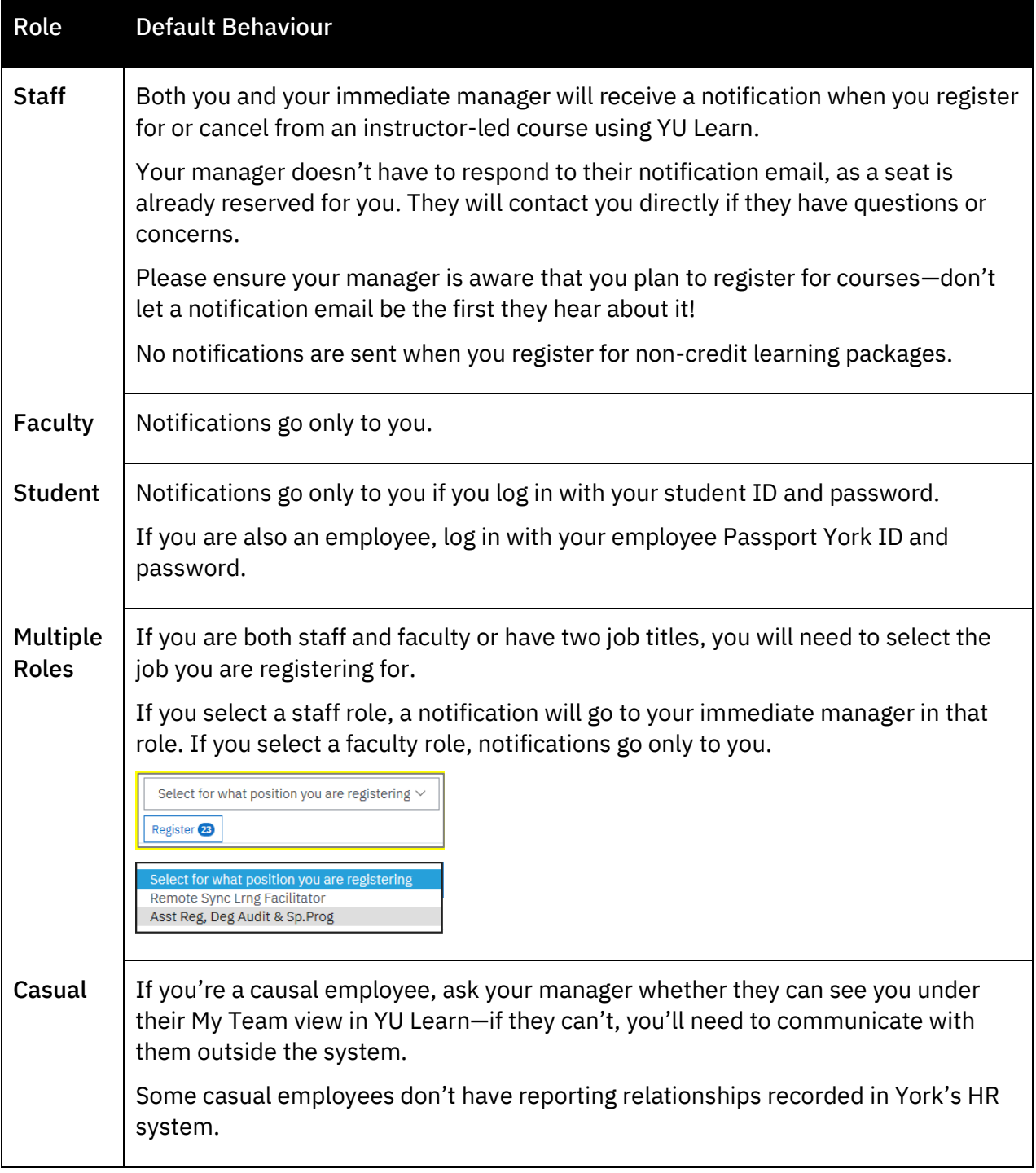

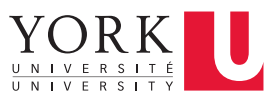

### <span id="page-11-0"></span>Add Your Profile Picture

Your YU Learn profile uses information from York's HR system of record, PeopleSoft, but you can customize it with your photo. Do not edit your username, email address or other information that came from PeopleSoft.

To add a profile picture:

1. Click the down arrow next to the blank profile picture

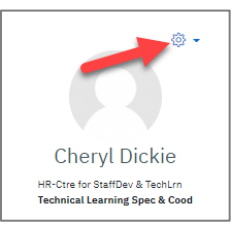

- 2. Select Edit Profile
- 3. Scroll down to the User picture area—click the triangle to expand it if needed
- 4. Drag a picture file into the files field and wait for it to upload (alternatively, select the Add icon  $\Box$  to use a dialogue box)
- 5. For accessibility, type your name into the Picture Description field
- 6. Click Update profile at the bottom of the page

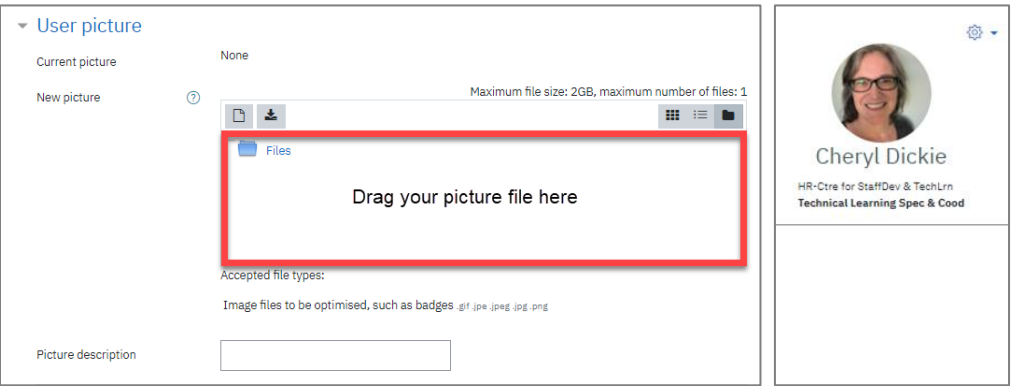

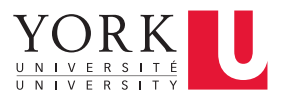

# <span id="page-12-0"></span>Try the Accessibility Toolbar

<sup>6</sup> Accessibility settings

YU Learn offers an optional accessibility toolbar for people who wish to change the colour scheme or font size for greater visibility.

- 1. In the vertical toolbar, click the Accessibility icon  $\bigcirc$
- 2. Click the "Enable accessibility toolbar" checkbox
- 3. Click Save

The accessibility toolbar will appear in the upper right of the browser window near your account icon.

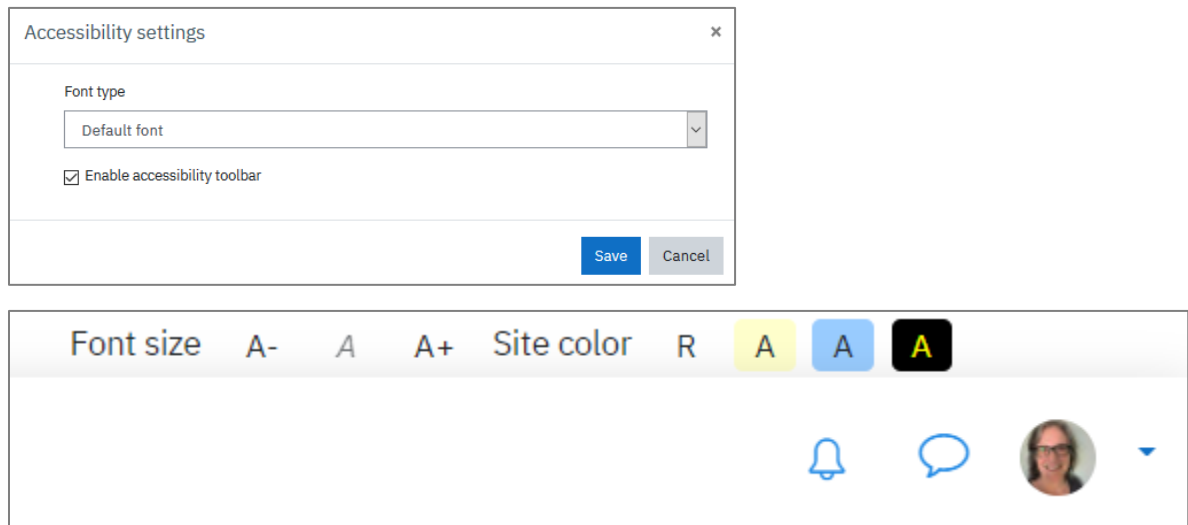

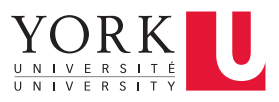